## Ricevimento docenti su didUP Famiglia

All'interno delle voci del Menu trovate la voce Ricevimento docenti.

Al click sulla voce è presente un calendario bi settimanale con un pallino su ciascun giorno con disponibilità docente presenti. Cliccate sul pulsate Scelta docente.

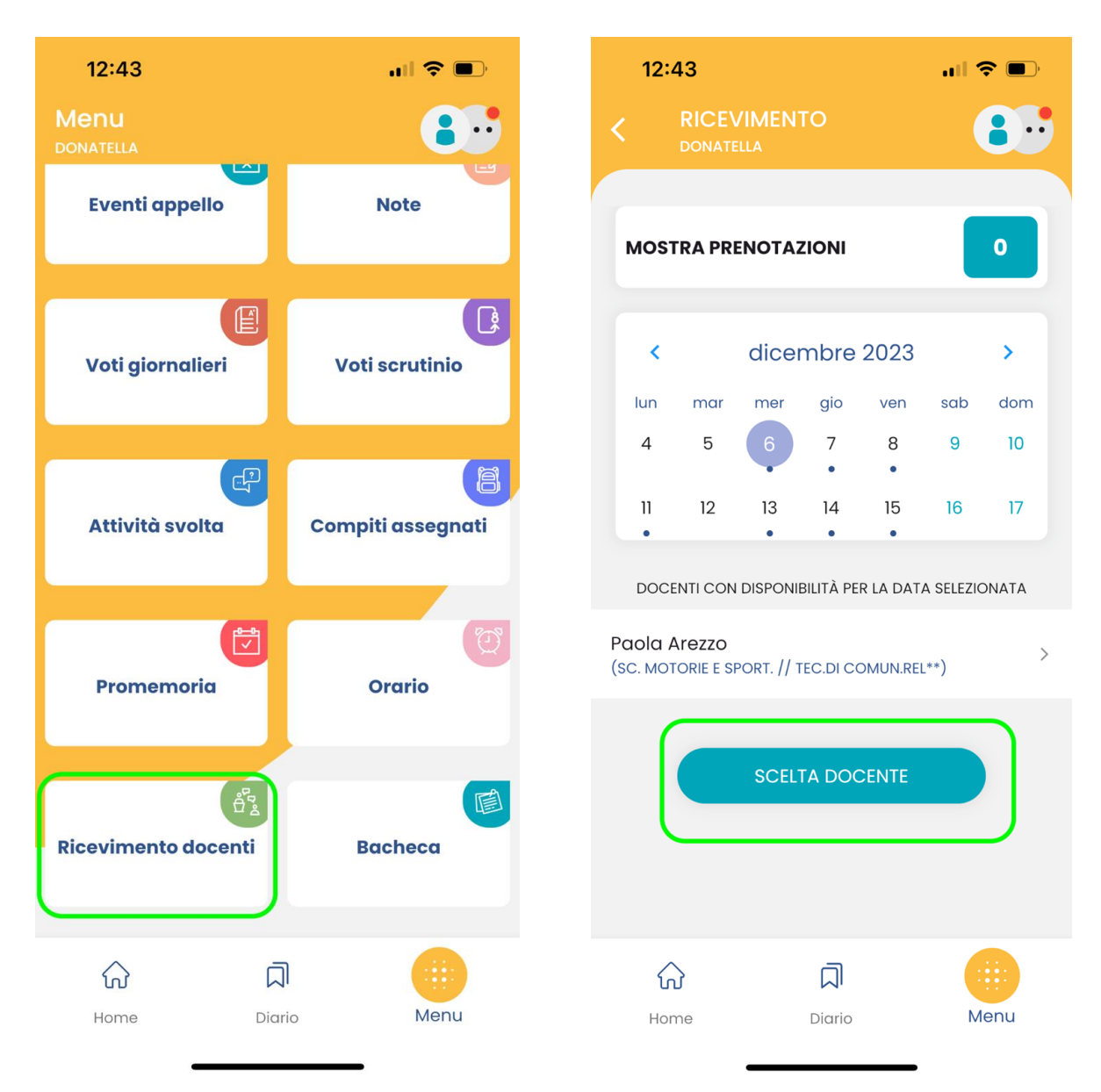

Nella schermata seguente trovate l'elenco dei docenti che hanno inserito disponibilità. Scegliete il primo docente con cui desiderate avere un colloquio.

Nella schermata successiva trovate le varie disponibilità, da uno o più posti. Scegliete il giorno (se ne sono presenti più d'uno) e l'orario preferito.

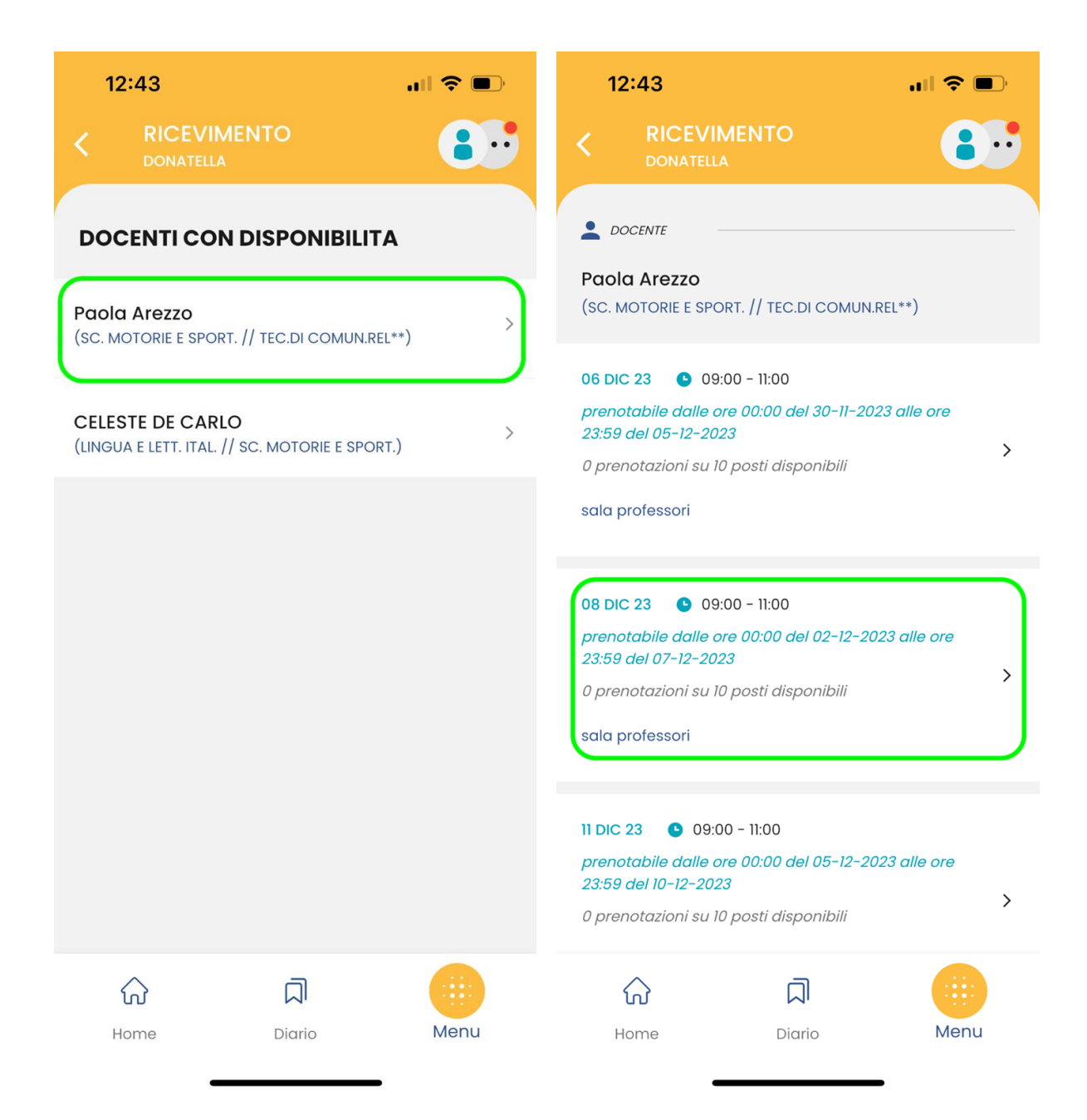

Dopo aver scelto l'orario desiderato, occorre compilare i campi "telefono" e "Email", se non sono già compilati. Quindi potete cliccare su Prenota, per ultimare la prenotazione.

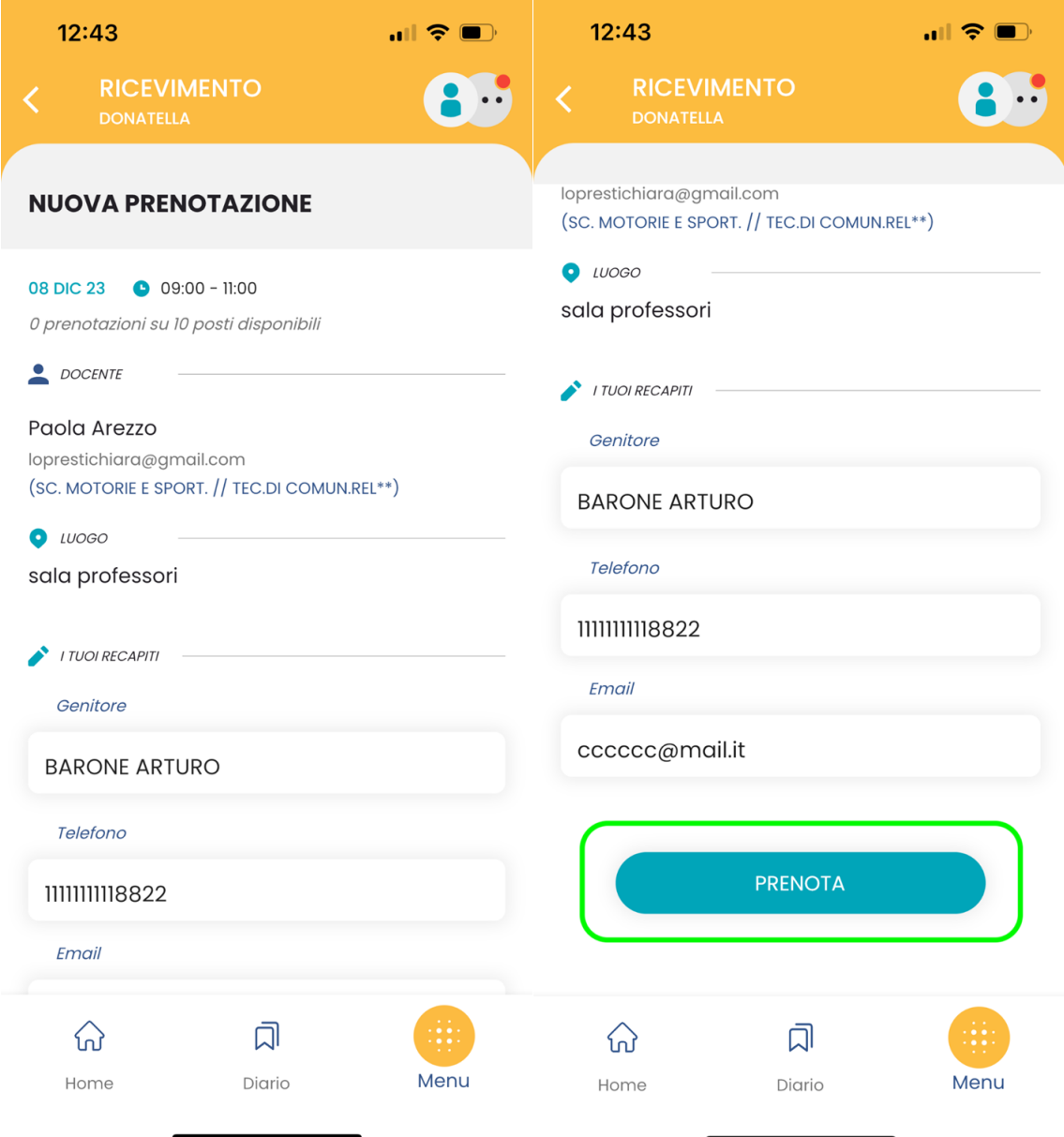

Riceverete opportuno messaggio di conferma.

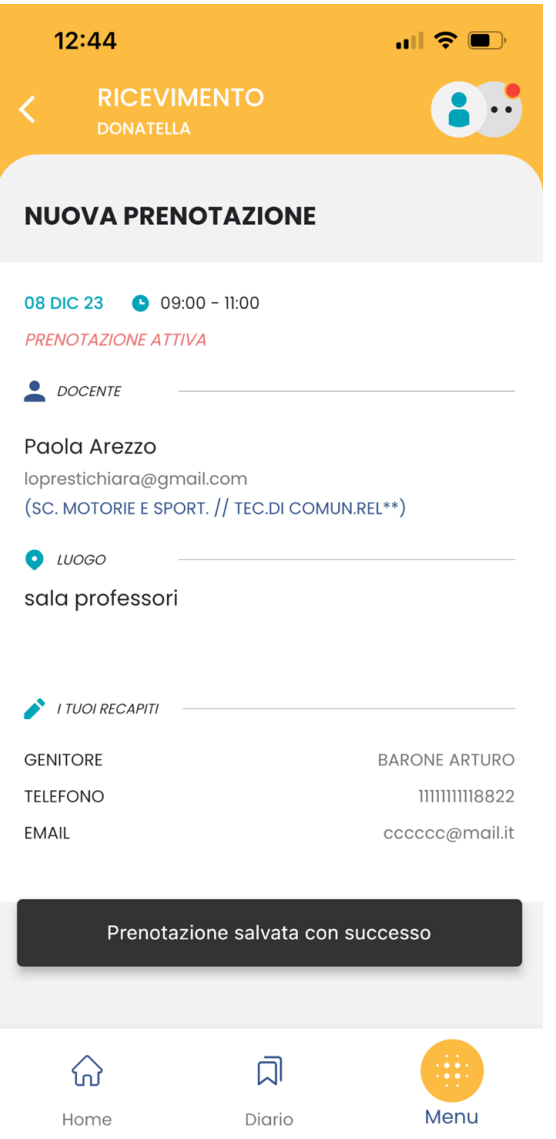

Ripetete la procedura per tutti i docenti con cui desiderate colloquiare.

Nella prima schermata dei Ricevimenti, sulla parte alta, trovate il pulsante che vi permette di vedere il riepilogo delle prenotazioni effettuate.

In caso di errore o di necessità di disdetta, sarà possibile annullare una prenotazione.

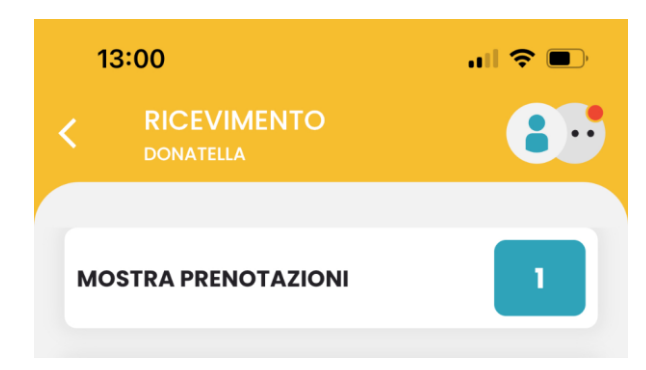